# <span id="page-0-0"></span>EXT: Multishop

Extension Key: multishop

Language: en Version: 2 Keywords: multishop, typo3 shop, typo3 web shop Copyright 2010-2011, Bas van Beek, BVB Media BV [\(bvbmedia@gmail.com\)](mailto:bvbmedia@gmail.com) Official TYPO3 Multishop web site:<http://www.typo3multishop.com/> PDF version of the manual: [http://www.typo3multishop.com/fileadmin/user\\_upload/documents/manual.pdf](http://www.typo3multishop.com/fileadmin/user_upload/documents/manual.pdf) This document is published under the Open Content License available from http://www.opencontent.org/opl.shtml

The content of this document is related to TYPO3

- a GNU/GPL CMS/Framework available from www.typo3.org

# Table of Contents

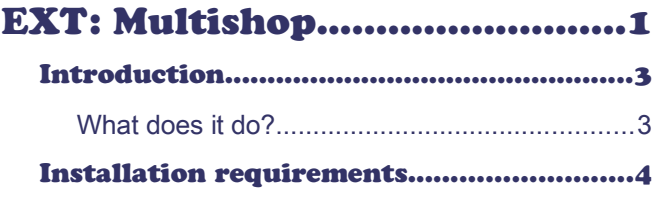

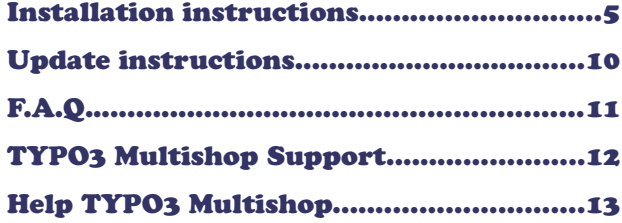

# <span id="page-2-1"></span>Introduction

# <span id="page-2-0"></span>What does it do?

TYPO3 Multishop is the most feature rich web shop solution for TYPO3. The maintenance of the catalog happens completely in the front of the web site. This makes it very easy for the merchant to update the catalog and gives a real time view of what is being changed and how the customer would look at it.

The merchant can easily drag & drop categories, products and even navigation menu items. Because of this and many other features deep knowledge about web development and TYPO3 isn't necessary.

Multishop works with a settings database that contains definitions about which modules should be activated and how they should work. These settings can be defined globally and the developer can even change them by TypoScript, categories and even by products. This makes it very easy to adjust settings on specific spots, without doing any real web development. This gives the web developer full control and maximum flexibility.

Importing lots of products from Excel is possible with just a few mouse clicks, since TYPO3 Multishop provides a swish knife for importing many types of product feeds. Supported formats are: XML, CSV and Excel ('97 format). When importing products that contains images they will be downloaded and resized to thumbnails automatically.

Because the implementation of a payment service provider can be a challenge and is time consuming TYPO3 Multishop provides most important payment service providers straight out of the box. For an up to date list of supported payment service providers you can check the following web page:

### <http://www.typo3multishop.com/payment-service-providers/>

Last but not least... TYPO3 Multishop supports multiple catalogs within the same page tree. This gives the possibility to maintain several web shops in one single TYPO3 installation.

### For real world examples check the following web page:

<http://www.typo3multishop.com/live-shops/>

#### Read the Multishop updates on our roadmap:

<http://www.typo3multishop.com/roadmap/>

# <span id="page-3-0"></span>Installation requirements

## To run Multishop properly on your TYPO3 web site make sure that:

- Your web server is running PHP 5
- You use MySQL 5 as database server (5.1.20 or later is recommended)
- The PHP memory limit is higher than 75MB.
- PHP is compiled with mbstrings
- CURL is enabled, which is required by some payment service providers
- SimpleXML module is enabled for reading XML strings as object

If you run your TYPO3 web site on a shared host and you are not able to adjust the server settings you can try to add the following lines to the .htaccess file that is located in the root folder of the web site:

- php\_value upload\_max\_filesize 25M
- php\_value post\_max\_size 25M
- php\_value max\_execution\_time 200
- php\_value max\_input\_time 200

# <span id="page-4-0"></span>Installation instructions

TYPO3 Multishop works intensively with jQuery. Because of this we decided to depend Multishop on the great extensions T3jQuery and rzcolorbox (developed by Jürgen Furrer). T3jQuery is providing jQuery. This makes it possible to run many plugins that needs jQuery without loading jQuery double. Also it's possible to update jQuery without having to change Multishop.

Make sure you install and configure them properly or else Multishop won't work well.

# Configuring the extension T3jQuery

After you have installed the plugin go to the extension manager and press the plugin T3jQuery to configure it. We suggest to configure it as follows:

- "Always integrate jQuery": enable this checkbox
- "jQuery Version": select 1.6.x (or later)
- "jQuery Version": select 1.8.x (or later)
- "jQuery TOOLS Version": select 1.2.x (or later)

Don't enable the checkbox "Integrate jQuery to footer" cause Multishop also provides JavaScript that must be loaded after the jQuery library.

Now press Update to save the configuration.

# Configuring components T3jQuery

Now you have to configure which components of jQuery should be loaded. At the left panel of TYPO3 press on the menu item "T3 jQuery".

On the top right there is a dropdown menu. Change the selection to: "Process & Analyze t3jquery.txt in extensions".

Press "Select all" to select all extensions and then press "Check".

Now the list of jQuery components will be displayed. Browse to the bottom of the page and press "Use".

The required components are now automatically selected. Browse to the bottom of the page and press "Create jQuery Library".

Front-end Login

Create custom jQuery JS library Create custom jQuery JS library Analyze .is for iOuery dependencies Process & Analyze t3jquery.txt in extensions Compress your own javascript file

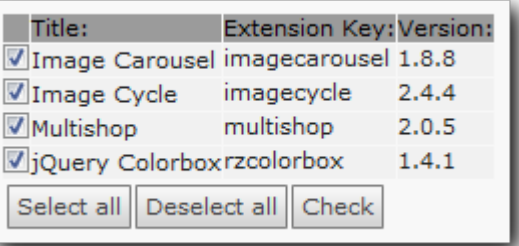

In our example we have used the page tree that is shipped inside the introduction package of TYPO3. This is a very suitable setup for testing purposes and for explaining how to integrate Multishop to your web site. In this package the FE login is already configured meaning you can login as front-end user in the web site itself. This is required by Multishop to be able to manage the catalog.

*Note: you are not allowed to use the template that ships with the TYPO3 introduction package for commercial purposes.*

Because Multishop needs to know to which usergroup administration permissions should be granted we need to create a new usergroup. Also we will create a admin user that is member of the created admin usergroup.

### Adding front-end admin usergroup

- At the left panel press  $\mathbf{F}$  List
- Click the following page  $\mathbb{R}$  Frontend users and groups
- Click  $\blacksquare$  Group Title: to create a new usergroup
- In the "Group Title" field define: Admin users
- Click  $\frac{1}{20}$  to save the usergroup and to go back to previous screen

Hover your mouse over the usergroup to see the id number. Write it down, cause we will need to define this number later when configuring the TYPO3 template constants field.

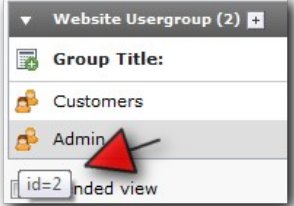

#### Adding front-end admin user

- Click  $\blacksquare$  Username: to add a new username
- In the "Username" and "Password" field define your desired user credentials
- In the Groups form (Available Items) click the Admin usergroup
- $\cdot$  Click  $\mathbb R$  to save the username and to go back to previous screen

New TYPO3 site ▼ <sub>जि</sub>Master shop **Multishop** 

> **TH** ADOUT TYPO3 Features

Creating the web shop page

First we need to create a new page that contains the web shop. This is a page that is a sub page of the root page. In our case we called it Multishop as you can see on the right side of this page. If you hover your mouse on the page name you will see the id number.

Write the number down, cause we will need it later when configuring the constants of the TYPO3 template.

Now the page is created it's time to add a content element on the middle column that will display the shop. We call this the "Core Shop" content element.

- At the left panel press "Page"
- Click on the page "Multishop"
- In the middle column press  $\mathbb{F}$
- Click the tab "Plugins"
- Choose "Multishop"
- Press the tab "Multishop"

Now you see the Multishop Flexform. On default the form activated the first tab which is "Module". This section tells which type of content element you want to add.

- In "Choose section" select "Core Shop".
- Click  $\mathbf{F}$  to save the content element

Is it really that simple? The answer is: yes! Because the rest of the required configuration is defined through the constants field of your TYPO3 template.

### Including the static templates

We arrived at the last step of the setup, which is one of the most important things to do. Configuring the TYPO3 templates by including the required static templates!

We need to include two static templates. One for the root of the web site. The other one that is saved on the web shop page itself.

### Web shop page

- At the left panel press "Template"
- Click on the page "Multishop"
- Click on "Edit the whole template record"
- Press the tab "Includes"
- Inside "Include static (from extensions)" add the static template "Multishop Core Page Setup (multishop)"

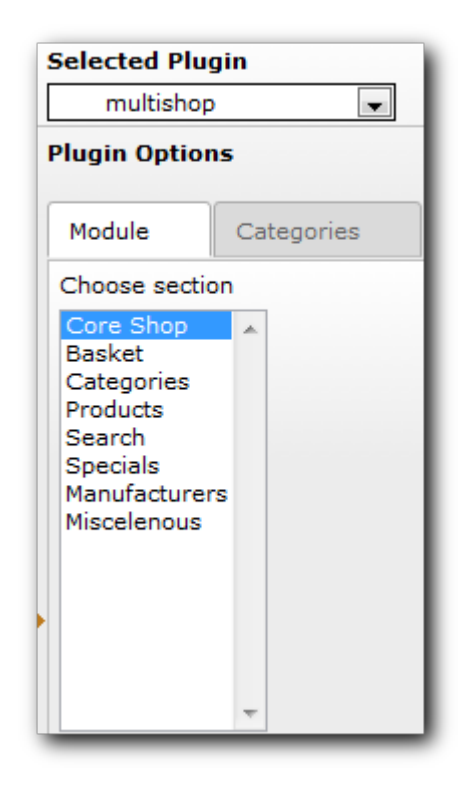

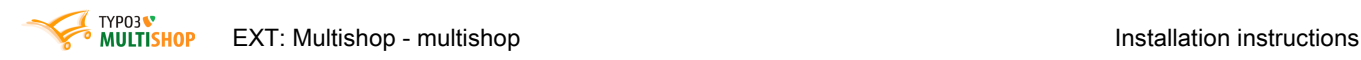

• Press  $\blacksquare$  to save your changes

#### Root page

Normally we include the static template to the root page of the page tree, but since the new introduction package splited the static templates in sections it's better to include the Multishop static template to the extension configuration section.

- At the left panel press "Template"
- Click on the page "extension\_configuration"
- Click on "Edit the whole template record"
- Press the tab "Includes"
- Inside "Include static (from extensions)" add the following static templates:
	- Multishop Root Page Setup (multishop)
	- 4.5 jQuery ColorBox Base for t3jquery
	- jQuery ColorBox Style 1 (or any other style that you prefer)
- Press  $\mathbf{F}$  to save your changes

#### Configuring the TYPO3 template

- At the left panel press "Template"
- Click on the page "extension\_configuration"
- In the third frame of the TYPO3 admin panel on top press the dropdown menu and select "Constant Editor"
- After the "Category" label open the dropdown menu and select: "PLUGIN.MULTISHOP"

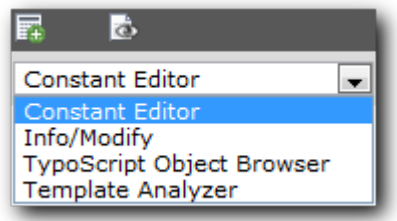

Now you see a form with all the Multishop constants that makes Multishop run properly. We explain the required constants:

#### plugin.multishop.shop\_pid

This constant tells Multishop where the products are saved to. This number is also used to create the deeplinks inside the shop. This should reflect the id of the "Core Shop" page, which is in our case the page "Multishop".

#### plugin.multishop.fe\_customer\_usergroup

The id number of the customers usergroup. When Multishop has to create a new customer (fe\_user) the user will be made member of this usergroup.

#### plugin.multishop.fe\_customer\_pid

The id number of the page that contains the front-end users and usergroups. In the introduction it's the id of the page "Frontend users and groups".

#### plugin.multishop.fe\_admin\_usergroup

The id number of the admin usergroup. Members of the admin usergroup will see the Multishop admin panel and are able to manage the catalog.

### plugin.multishop.fe\_rootadmin\_usergroup

The id number of the rootadmin usergroup. Members of the rootadmin usergroup have the ability to clear the whole catalog with just one single mouse click. Not really the right permission for "normal" admin users. This usergroup is meant for the the developer.

*An optional constant, but definitely recommended to define when it's the first time that you try to setup Multishop is:*

## plugin.multishop.exampleCSS=introduction

This will include the required CSS that displays the edit pencil and delete icon in the products/categories listing. Another good thing about it is that the check out is then styled and looking better than without any CSS.

More details about all the other constants will follow shortly.

# <span id="page-9-0"></span>Update instructions

When there is a new version of Multishop available and you want to update your shop you need to take the following point in account.

Multishop updates the database fields internally. When you open the web shop in the front-end (after installing the newer version) it recognizes the update and tries to compare the database field changes. The reason why we developed it this way is because we update Multishop on our own sites completely automatic (not through the extension manager).

If TYPO3 is suggesting to change database fields don't allow it. Also disable the import static data, cause it will remove your Multishop settings that you previously defined.

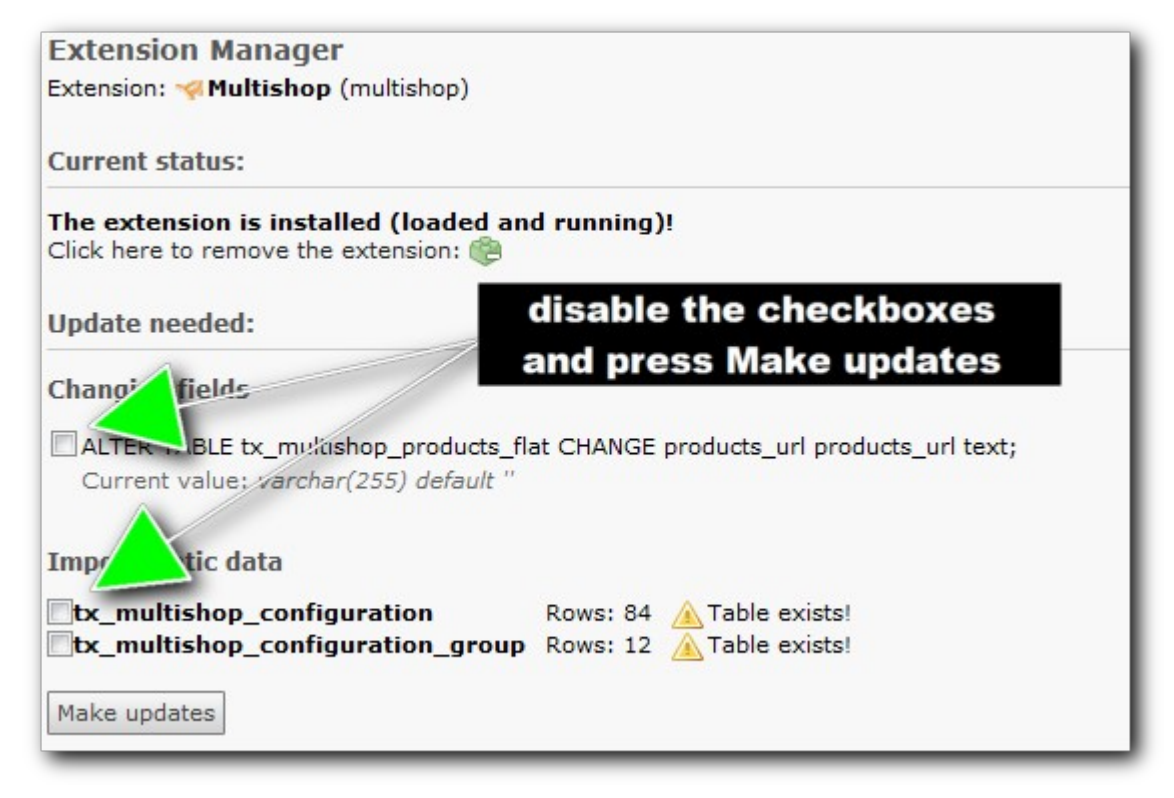

After you have processed the Multishop compare database utility go back to the extension manager and press Multishop. If it still complains about field changes you may accept these changes, but disable the import static data check boxes. We planned to improve this procedure, but for now it works if you follow these principles.

# Configuration instructions

Now that you have finished the installation procedure and have the Multishop admin panel in front of you it's time to configure Multishop.

In the top right section of the admin panel you can do a wild search. This search engine searches for:

- Multishop settings
- Customers
- Categories
- Products
- Manufacturers
- Orders
- Invoices

We advice you to use the search engine as much as possible to win a lot of time. If you want to see a complete list of settings open SYSTEM / SETTINGS in the bottom right panel.

#### Define the store name, e-mail address and location

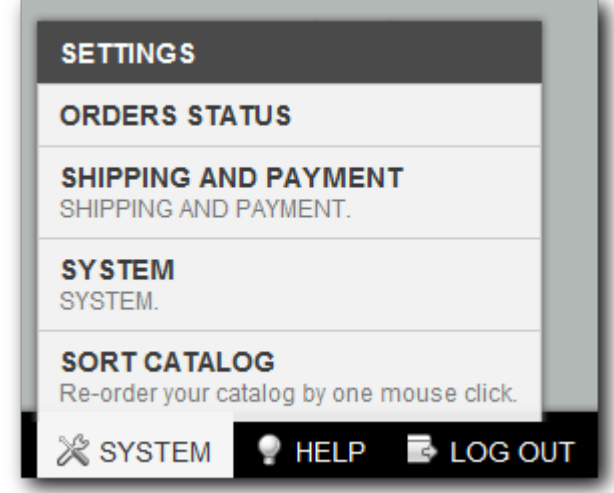

In our case type: store to find the right settings that we need to adjust.

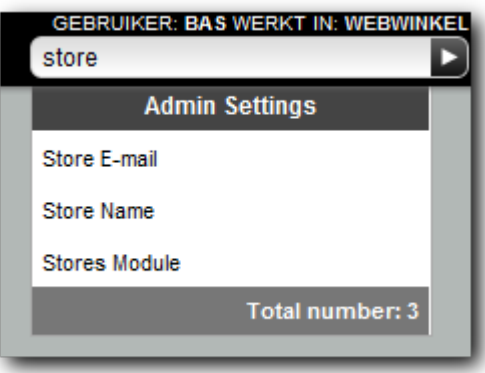

## Now press "Store Name" and change the CURRENT VALUE

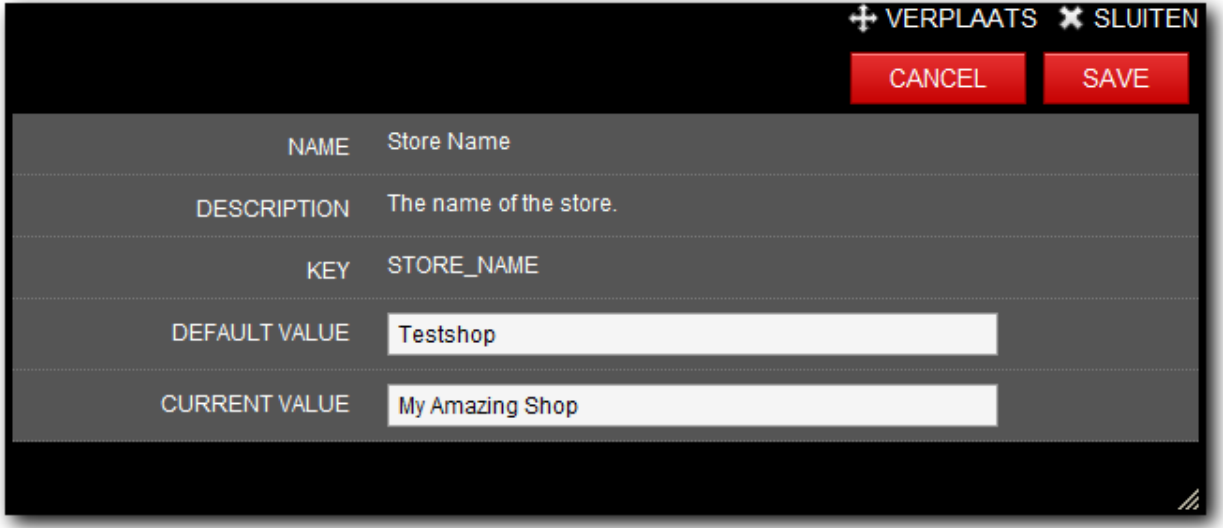

Repeat this step for the e-mail address.

Now we have to define the location of the store (to decide which currency and VAT rates the back-end of the store should display. To find this settting do a wild search for: country.

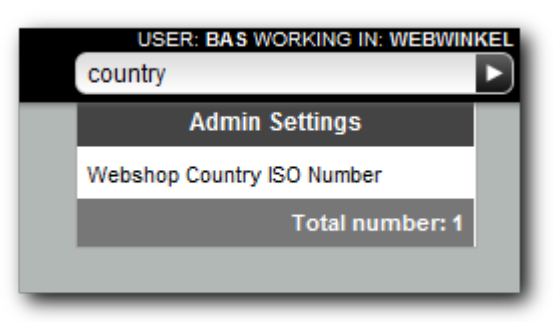

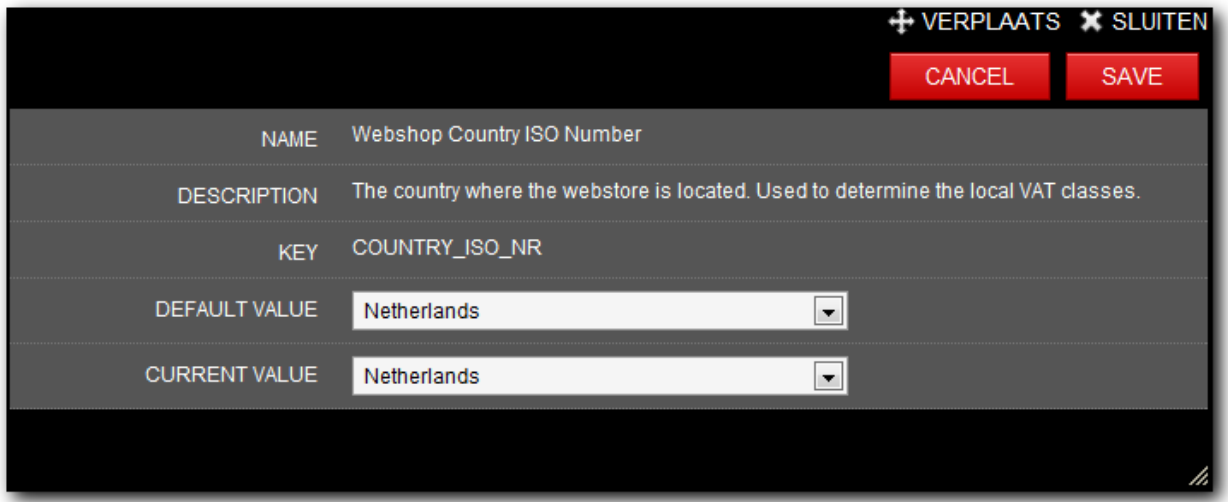

# Define the enabled countries, zones, shipping and payment methods

Go to SYSTEM / SHIPPING AND PAYMENT and press COUNTRIES.

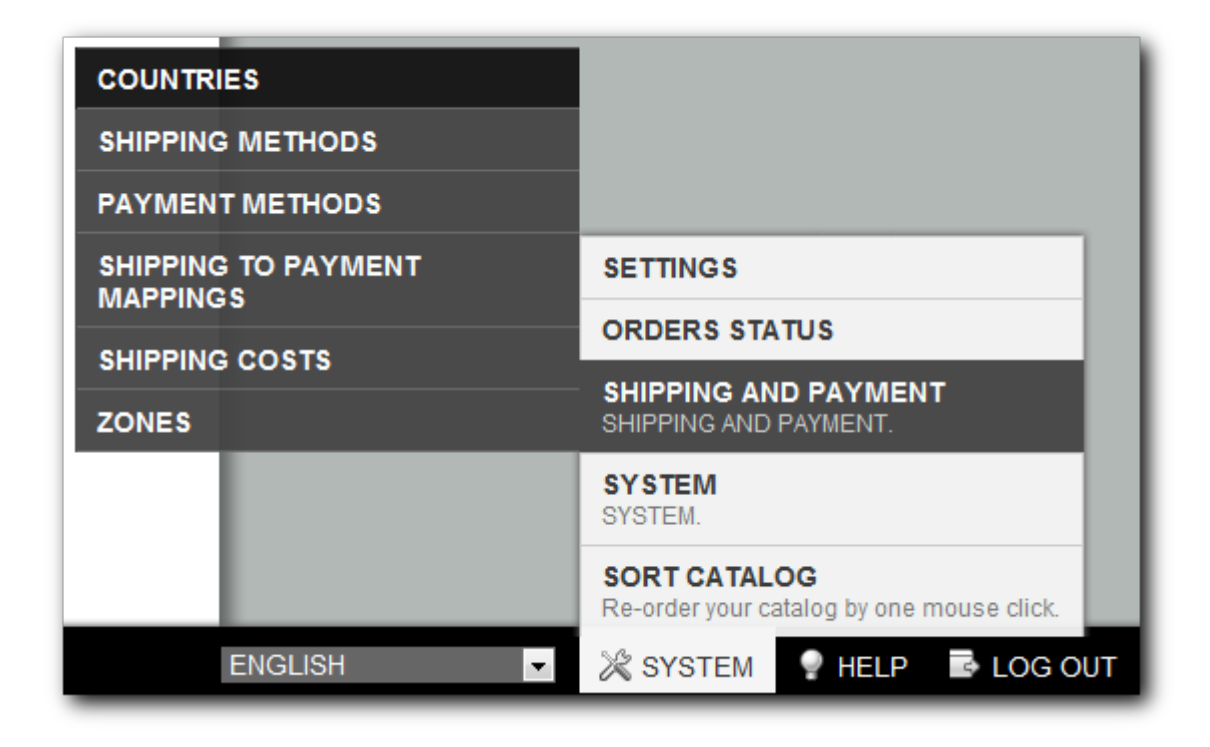

Here you can define which countries you support to send to where you allow shipment to.

After the countries are enabled it's time to make shipping zones. A shipping zone could contain one or more countries. This makes configuring the shipping costs easier.

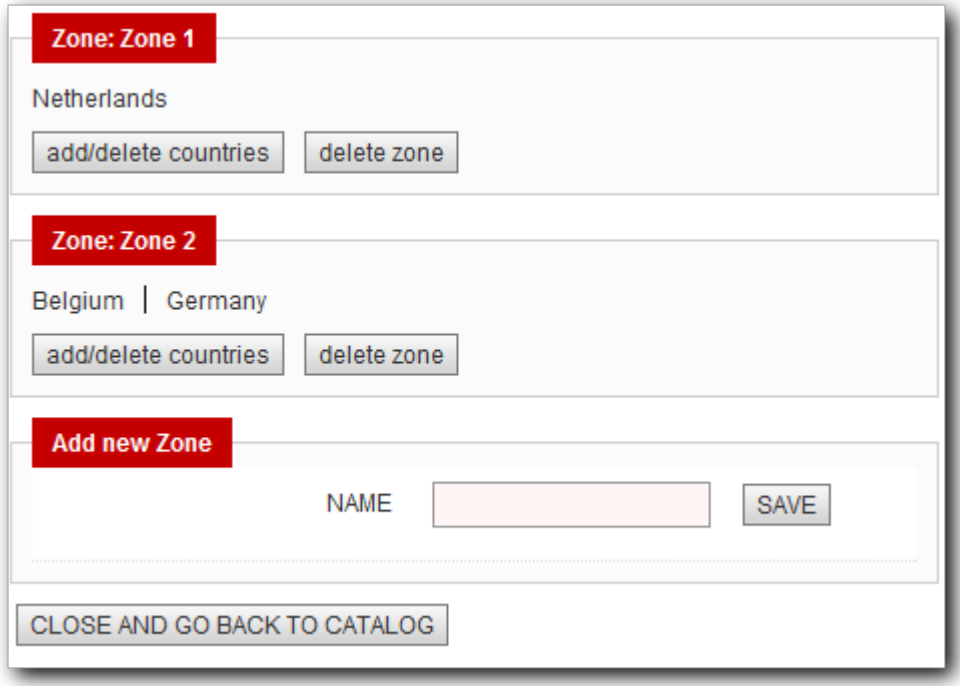

# <span id="page-13-0"></span>F.A.Q.

# The admin panel is not showing in the front

First of all make sure you are logged in with your front-end username and that this user is member of the admin usergroup. In the TYPO3 template the constants field "plugin.multishop.fe\_admin\_usergroup" should contain the id number of the admin usergroup.

If this is all true than most likely you have a jQuery issue. Open FireBug in FireFox and login the front-end. Check the console for any errors. It happens a lot that developers load jQuery double cause of included plugins that ship their own jQuery library. Make sure that other plugins are configured so that they don't include their own jQuery library and validate that T3jQuery is configured properly.

# When I'm opening CUSTOMERS and/or ORDERS in the admin panel I don't see any expected records

Maybe the page\_uid is not correctly defined. You could install the phpmyadmin plugin to analyse your database. Example queries to fix it:

- update `fe\_users` set page\_uid=206
- update `fe\_users` set pid=262
- update `fe\_users` set usergroup=1
- update `tx\_multishop\_orders` set page\_uid=206

### Explanation

page\_uid = the value of plugin.multishop.shop\_pid

pid = the value of plugin.multishop.fe\_customer\_pid

usergroup = the value of plugin.multishop.fe\_customer\_usergroup

# <span id="page-14-0"></span>TYPO3 Multishop Support

We have published a YouTube movie where we demonstrate how to install and configure TYPO3 Multishop in less than 5 minutes. This movie can be found on the following location:

<http://www.typo3multishop.com/documentation/installing-typo3-multishop/step-by-step-video/>

If you have issues the best way to go is by checking the official TYPO3 Multishop Forum:

<http://www.typo3multishop.com/forum/>

More documentation will follow shortly. This is very time consuming and we want to do it right. So please be patient and keep on checking the official TYPO3 Multishop web site:

<http://www.typo3multishop.com/welcome/>

# <span id="page-15-0"></span>Help TYPO3 Multishop

# Do you like Multishop? Share it and join us on:

- <http://www.facebook.com/typo3multishop>
- <https://twitter.com/typo3multishop>
- <http://www.linkedin.com/groups/TYPO3-Multishop-3117344>
- <https://www.xing.com/net/typo3multishop>
- <http://www.typo3multishop.com/forum/>

#### You'd like to do something back for our hard work?

Send your rating to TYPO3!

- Open the following location to sign in to typo.org: <https://typo3.org/community/your-account/loginlogout/>
- When you are successfully signed in open: <https://typo3.org/extensions/repository/view/multishop/current/rating/>
- At the bottom of the page you can add your rating

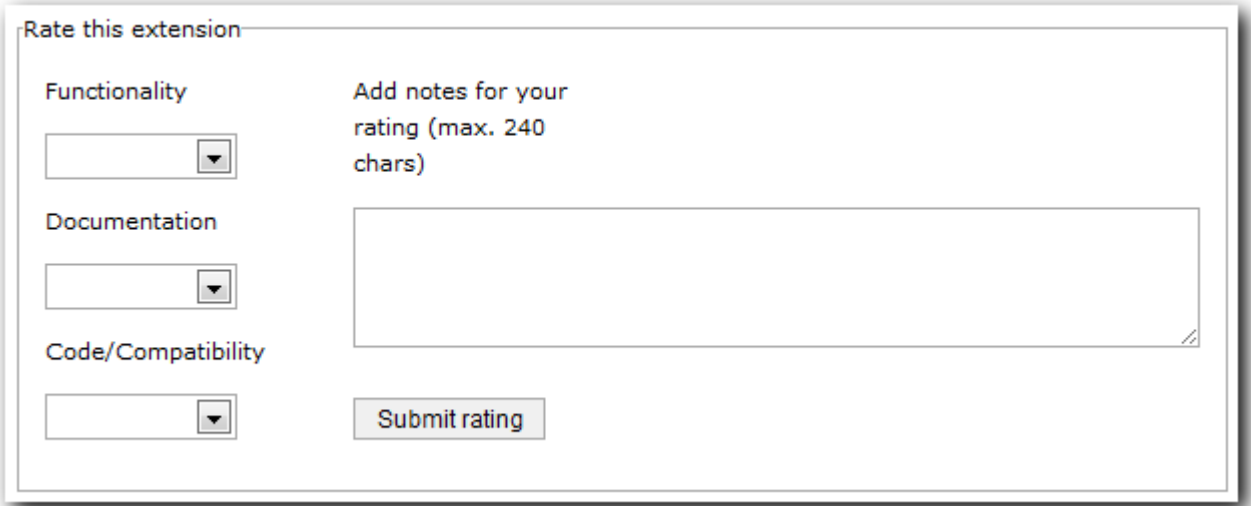

#### Your support is truly appreciated!